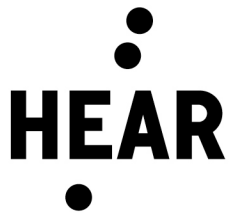

Strasbourg, le 11 juillet 2022

## **Guide d'utilisation du système visioconférence Polycom - Teams**

Vous souhaitez utiliser la salle 18 pour tenir une réunion en utilisant le système de visioconférence de la salle :

Créez un rendez-vous dans votre calendrier Outlook en invitant les différents participants. Invitez également en

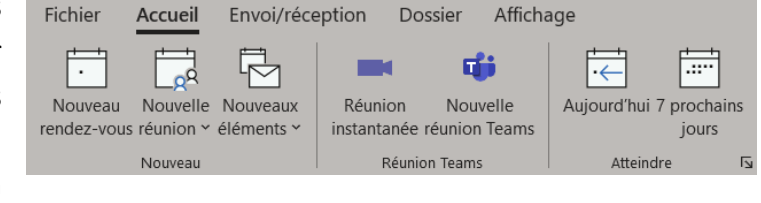

« obligatoire » l'adresse salle18.visio@hear.fr

*L'emplacement de la réunion peut également être réglé sur « Salle 18 » mais attention : il s'agit bien de deux noms distincts (un pour la salle et un pour le matériel de visioconférence)*

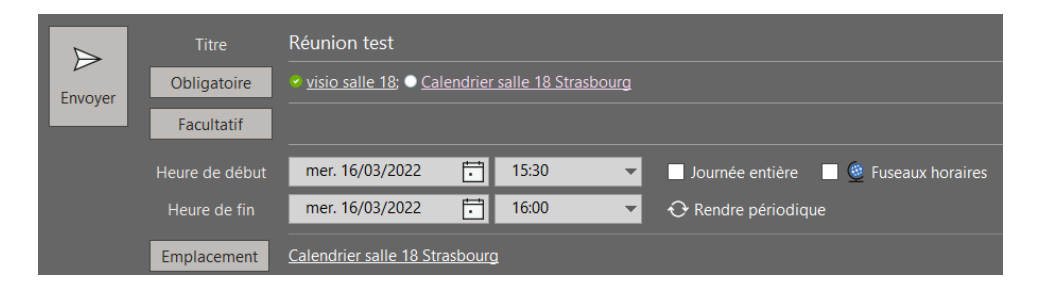

A votre arrivée dans la salle, le système devrait être en veille. Pour le réveiller, il suffit de toucher l'écran de la tablette. La réunion devrait ensuite s'afficher directement sur la tablette à l'heure prévue. Vous n'avez plus qu'à cliquer sur « Rejoindre »

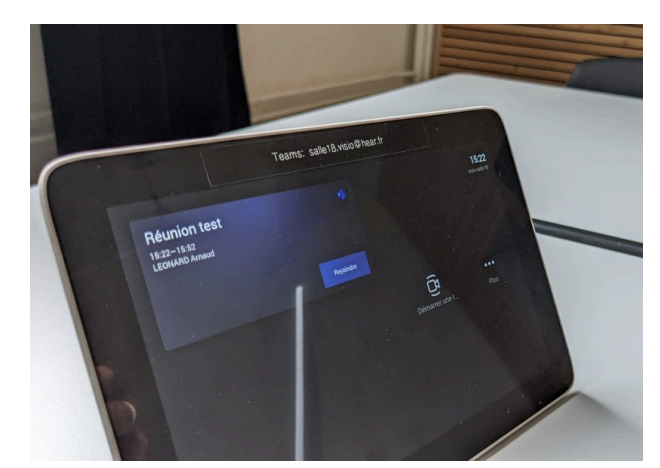

*Si la télévision ne s'allume pas, le bouton se trouve sur le dessous au centre de l'écran*

Il faut à présent rejoindre la visioconférence sur votre ordinateur directement :

La visioconférence est maintenant lancée !

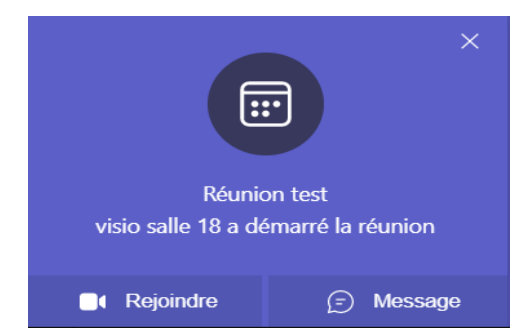

Un micro de table est branché, il faut le placer au centre des participants

Le bouton permet d'activer ou désactiver le micro, la led verte ou rouge indique son état.

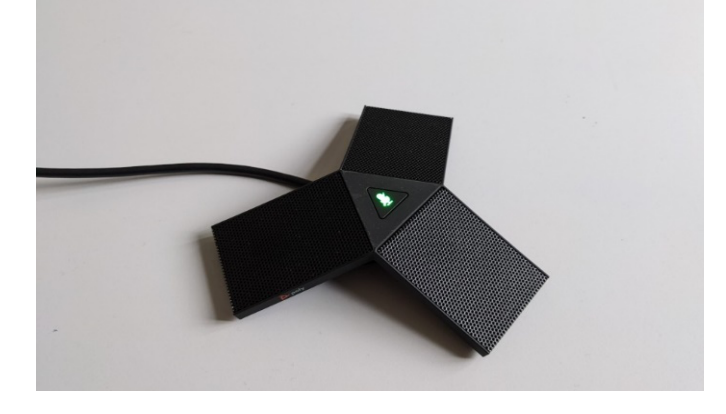

L'enregistrement de la visioconférence qui se lance dans le menu illustré par trois petits points

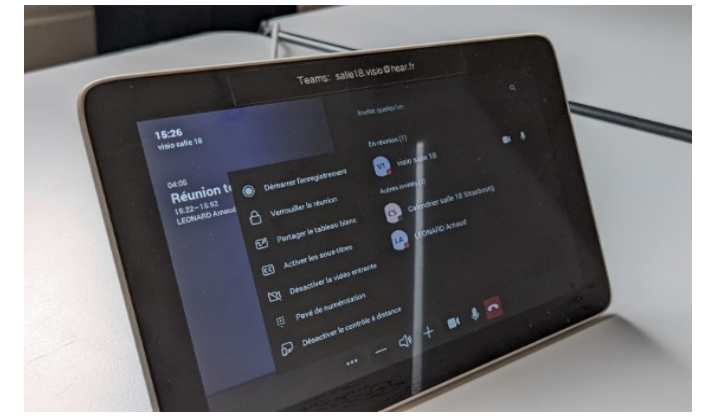

Le menu illustré par les quatre carrés vous permet de choisir des options de présentation en cas de diffusion de contenu par l'un des participants :

- Mode galerie : visio des caméras de chaque participant
- $\sigma$ 빏
- Mode contenu + galerie : contenu partagé sur la moitié gauche et caméras participants sur la droite
- Mode contenu : contenu partagé en plein écran

**Un câble HDMI est également fourni pour diffuser du contenu depuis votre ordinateur (a l'arrière de la TV)**

**Nous vous remercions de ranger les câbles, tablettes et micro après votre passage.**